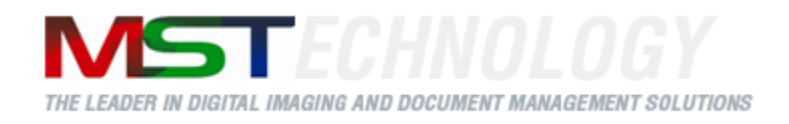

# **eViewer (SilverLight)**

# Document and Image Viewer

A MS Technology Product

Digital Imaging and Document Management Solution

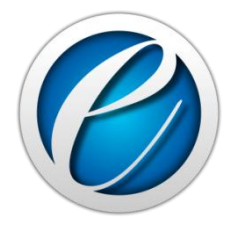

# User Manual

Version 1.5

# **Licensing and Copyright Information**

The software described in this guide is furnished under license agreement and is used in terms of accordance only.

Product Version: eViewer (SilverLight) v 1.5

Document Version: 1.1

© 2013 MS Technology. All rights reserved.

This guide and accompanying software are confidential and proprietary to MS Technology. No part of this document can be copied, modified, reproduced, republished, uploaded, or distributed in any form by any means without prior authorization of MS Technology. Unauthorized use of the information appearing here may violate copyright, trademark and other applicable laws, and could result in criminal or civil penalties.

The information provided in this document is used as a guide only and is subject to change without any notice. MS Technology reserves the rights to change and update their product or make changes in the context without any obligation to notify any person for such changes.

MS Technology, P.O. Box 471843 Charlotte, NC 28247 USA

Tel: 704-544-3403 Fax: 704-544-0262 Email:  $info@ms-technology.com$ Website: [www.ms-technology.com](http://www.ms-technology.com/)

If you find a typographical error in this manual, or if you have thought of a way to make this manual better, we would love to hear from you, feel free to share with us at **info@ms-technology.com**.

# **Table of Contents**

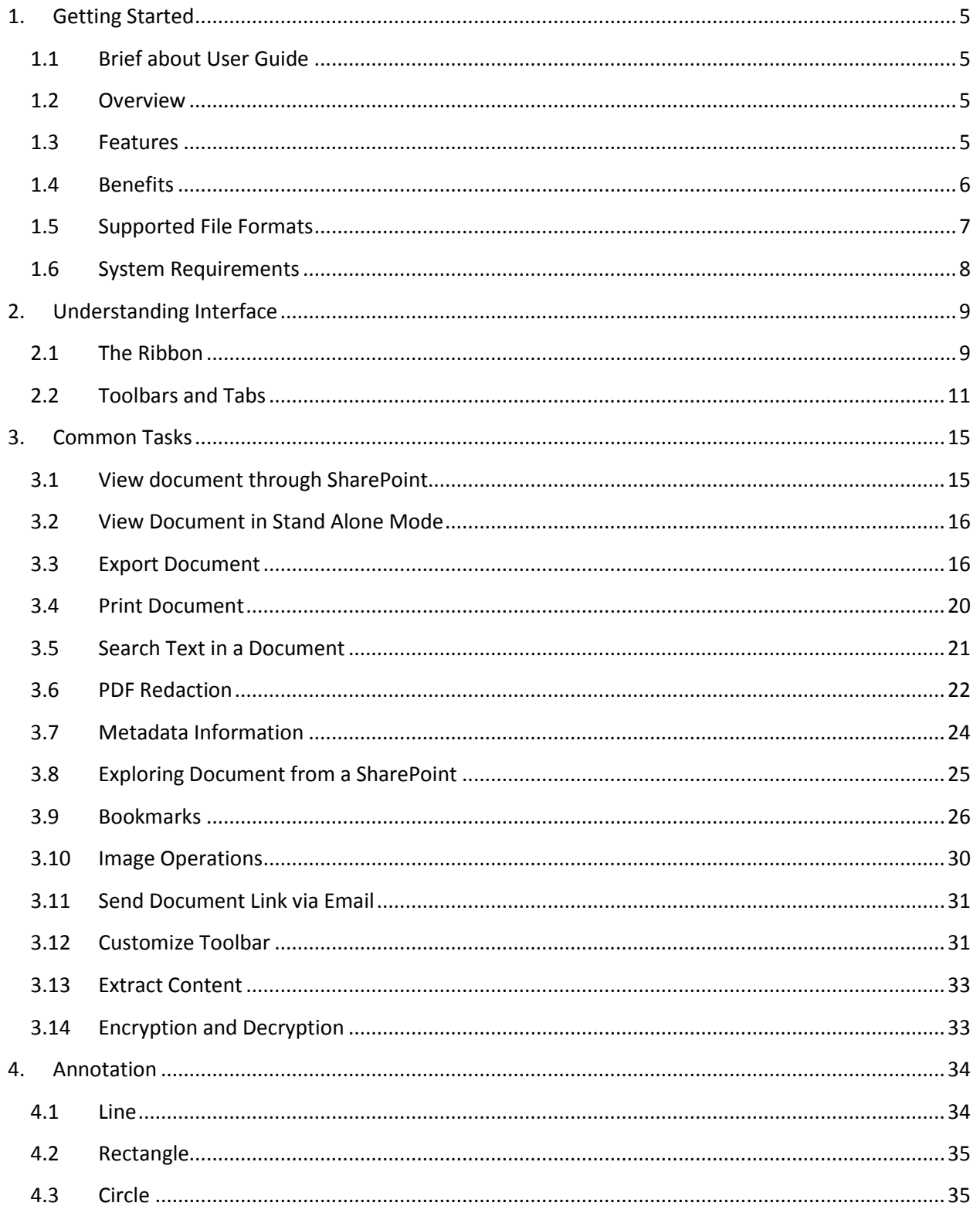

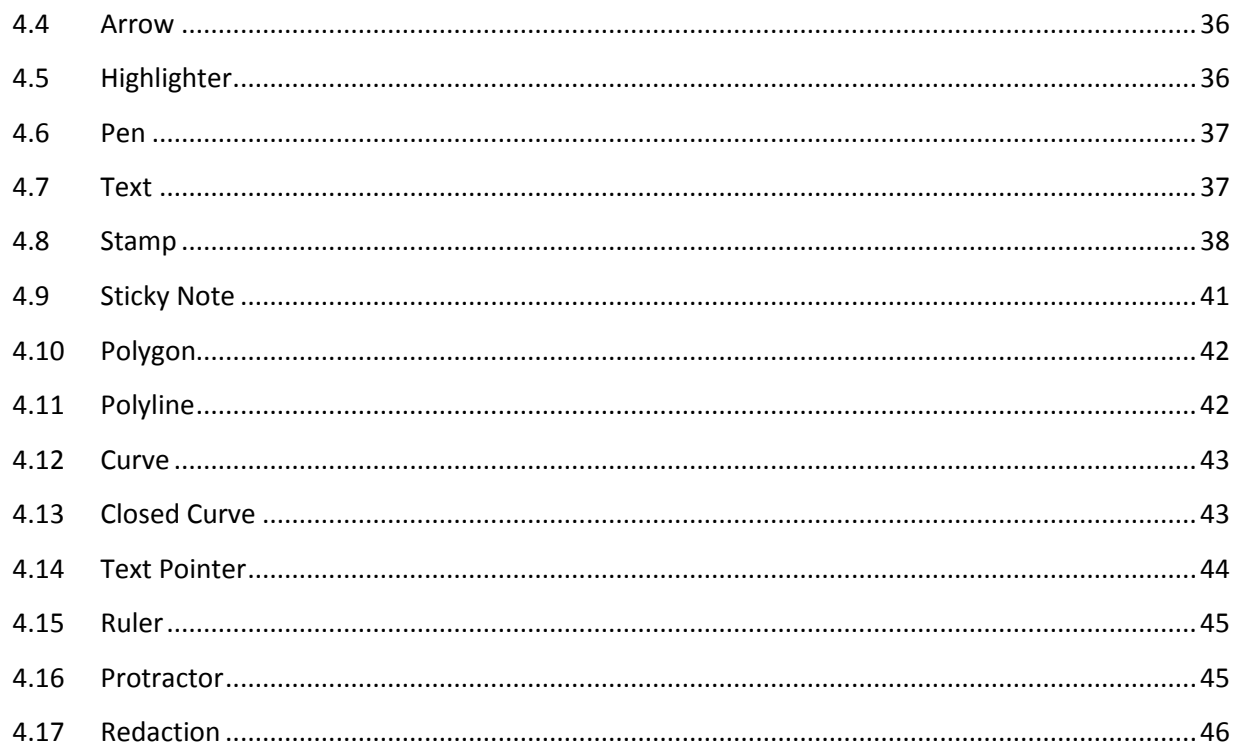

# <span id="page-4-0"></span>**1. Getting Started**

This section lets you get introduced with various sections covered in this user manual which further helps you in understanding the product, eViewer (SilverLight) in a better way. You can also understand the purpose of developing such product. This user guide also contains key features with the system requirements for proper installation and use of product.

#### <span id="page-4-1"></span>**1.1 Brief about User Guide**

Welcome to the user guide of eViewer (SilverLight) which is proficient, competent and resultoriented product. This user guide has been designed in such a way that the user is able to understand the software in an efficient and effective manner. So we recommend you to carefully go through the user guide before launching the product and keep it in a safe and easily accessible place for future reference.

#### <span id="page-4-2"></span>**1.2 Overview**

eViewer (SilverLight) is a powerful and robust document viewing web based application that allows users to view images and documents stored in a SharePoint repository. Its main function is to view different file formats including PDF, TIFF, JPEG, MS Office, IBM proprietary file formats, and many others. It also allows users to view, manipulate, redact, print and annotate documents and images stored within almost any ECM system.

#### <span id="page-4-3"></span>**1.3 Features**

eViewer (SilverLight) is loaded with rich features that make it complete and outstanding. Some of the features are listed below:

- Cross Internet browser Silverlight / JavaScript viewer.
- Local document cache or global / shared document caching under load balance WFE servers.
- $\triangleright$  Compatible with Windows mobile or Windows tablet browsers to view documents from SharePoint.
- Supports deployment on load balanced environment.
- Easy Installation, configuration and license deployment / activation procedures.
- Embedded SharePoint document explorer to search document in SharePoint to open documents from within the viewer's user interface.
- Version controlling (Check-Out / Check-In / Discard-Check-Out) process embedded within the viewer.
- $\triangleright$  SharePoint web-part to export all documents of a document library with their annotations to a desired format.
- Java script & Scriptable Silverlight API's to add custom toolbar buttons to existing tabs or add new tabs to the viewer and add toolbar buttons to it with their implementation.
- Blogs on annotations.
- $\triangleright$  Bookmark pages with comments.
- $\triangleright$  Searching bookmarks with comments.
- > Enhance Document.

#### <span id="page-5-0"></span>**1.4 Benefits**

eViewer (SilverLight) provides benefits in a variety of following ways:

- **Reduce Overhead and Increase Productivity**: Allows companies to reduce a number of applications to one efficient universal document and image viewer.
- **File Formats**: Supports over 50 common and proprietary file formats.
- **Annotations**: Access to a number of different annotations including, but not limited to redaction, line, arrow, rectangle, circle, polygon, polyline, curve, closed curve, text, note, highlighter, pen, stamp, watermark, etc.
- **Internal Development**: All file formats are developed by in-house MST developers and do not use any third party APIs. This gives you the ability to have customization, prompt resolutions to issues, and release control.
- **Local document cache or global / shared document caching under load balance WFE servers**: Provide cache configuration setting to work under a load balanced environment. Administrators can allocate a common or global document cache for multiple WFE servers to improve the overall performance and to prevent unnecessary calls to database server also reducing the overall cache size and preventing same files from caching at multiple locations.
- **Compatible with Windows mobile or Windows tablet browsers**: Provides instant access to all data and corporate files from any Windows mobile or tablet to view documents from the ECM. Access to the data will be secure, synchronized, and instantaneous.
- **Embedded SharePoint document explorer to search document in SharePoint to open documents from within the viewer's user interface**: Provides the list of all documents and files exist in Library and sites and provides access to view any document within the viewer interface. Can view all SharePoint documents list and libraries within the viewer itself.
- **Export all documents of a document library with annotations**: Provides facility to export all documents available in the ECM repository with annotations made in the file in the other file format and can save it at the local directory.
- **Encrypting region of document's with user passwords**: Protect your text and encrypt documents. Add security to a Word document by making your document passwordprotected. The next time you open it, or if someone else opens it, a password prompt will open. No one will be able to open the document without the password.
- User can search linked documents in the document currently open, based on the content type setting in the SharePoint library.
- Users can search related documents in the document currently open, based on the metadata of the current document.

# <span id="page-6-0"></span>**1.5 Supported File Formats**

eViewer (SilverLight) supports the following file formats:

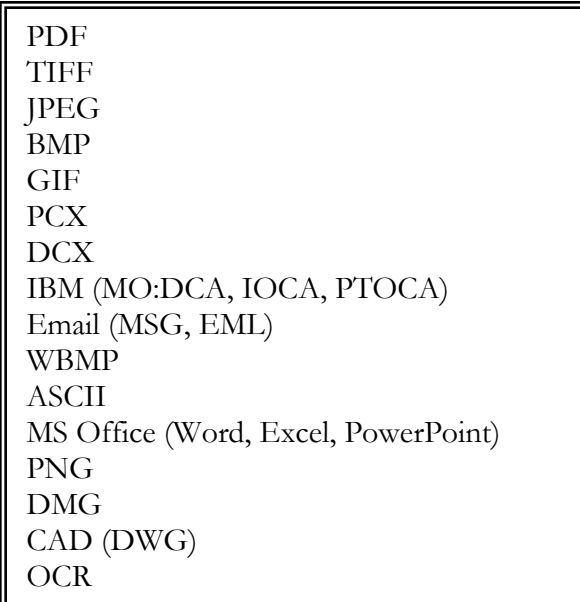

#### <span id="page-7-0"></span>**1.6 System Requirements**

Before continuing further, please make sure you have the minimum system requirements as specified below:

# **Hardware Requirements**

Server:

Processor: 2 GHz or faster Memory: Min 2 GB RAM Available Disk Space: Min 20 GB

Desktop:

Memory: Min 1 GB RAM Available Disk Space: Min 5 GB

# **Software Requirements**

Server:

Windows Server 2008 or higher Application Server - IIS 5.1 or above

Desktop:

Window XP or higher Silverlight 5.0 Internet Explorer 7.0 or above, Firefox 3.6 or above, Chrome 12 or above .NET Framework 4.0

# <span id="page-8-0"></span>**2. Understanding Interface**

A user interface is the means by which you are able to communicate with the application. eViewer (SilverLight) has a very user friendly and intuitive user interface that provide quick access to all important functions making an application very simple, efficient and informative.

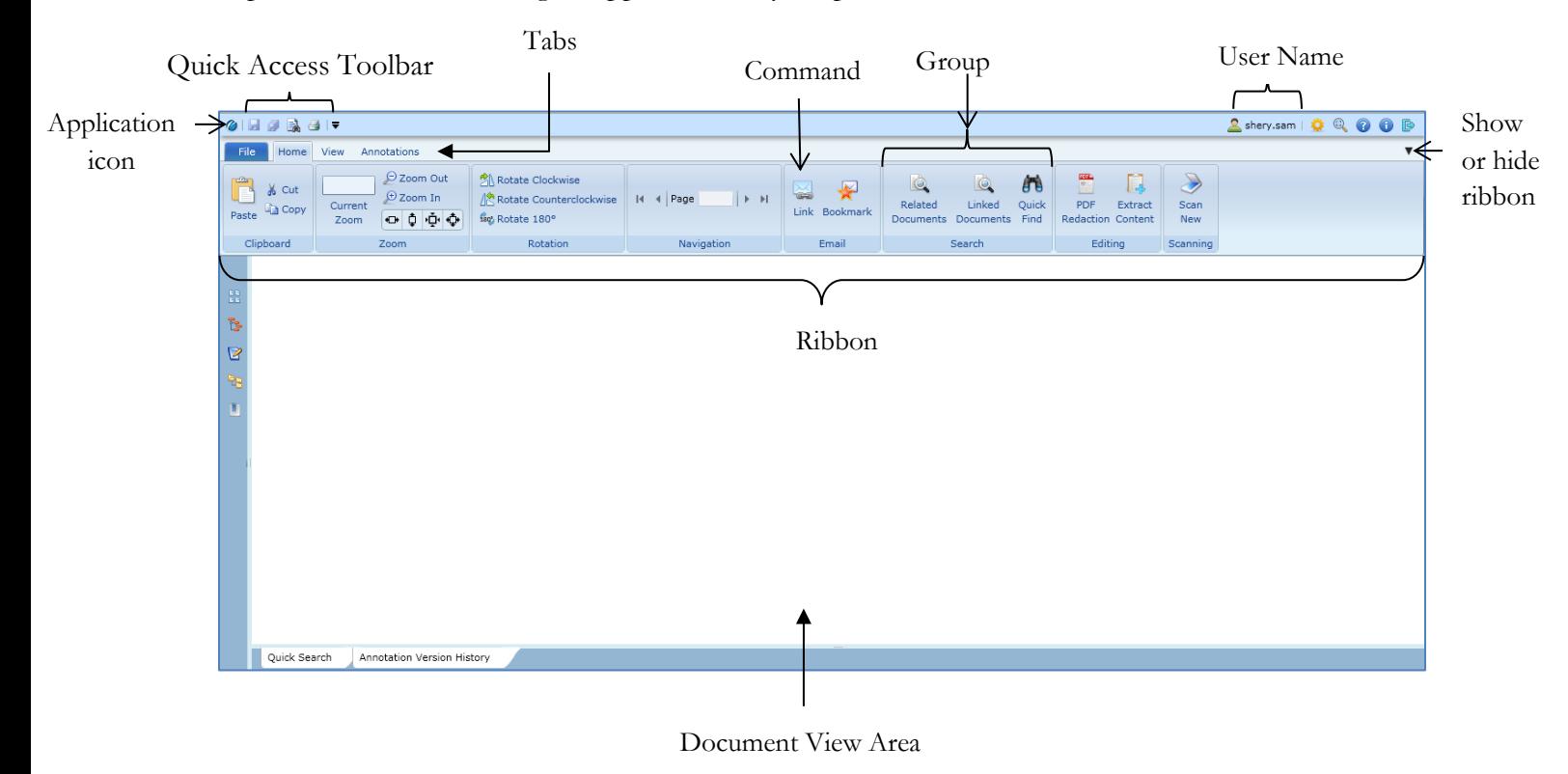

#### <span id="page-8-1"></span>**2.1 The Ribbon**

Ribbon combines the menu bar and toolbar into a single floating pane. The purpose of the ribbon is to bring the most popular commands to the forefront, so you don't have to search for commands in the viewer you do all the time.

Additionally, the ribbon includes several tabs that are used to reveal different groups of commands. Since the ribbon contains both the program's menu options and toolbar commands, it cannot be removed from the screen.

The Ribbon offers ease of use and convenience, with all common actions shown at one place. The Ribbon has three parts. They are – **tabs**, **groups**, and **commands** that have replaced traditional menus and toolbars.

# **Tabs**

The Ribbon has three basic tabs (Home, View, and Annotations) across the top with each tab represents an activity area with their own specified commands.

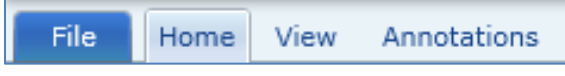

By default, the Home tab is displayed when the viewer is opened.

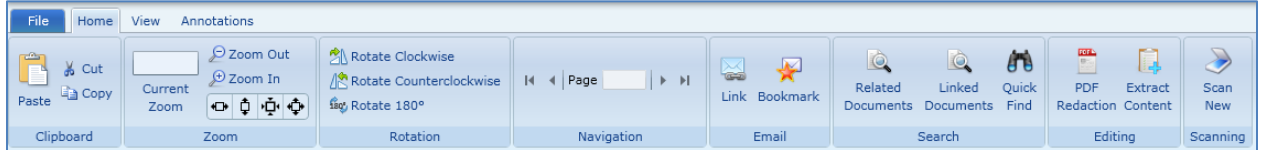

# **Groups**

Commands are sectioned into **groups** within each tab.

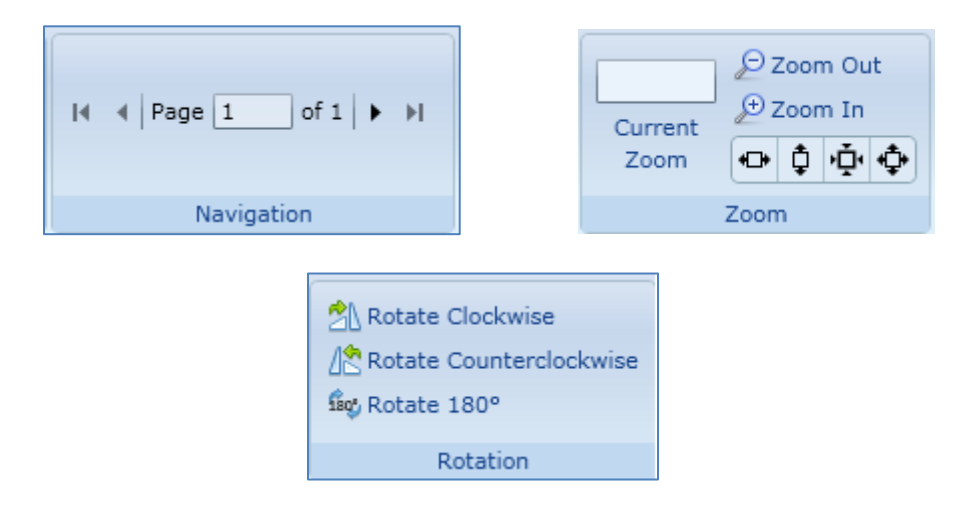

# **Commands**

A Command is a button or a box or a menu where you enter information. Each group has their own specified commands that are useful in managing any type of file.

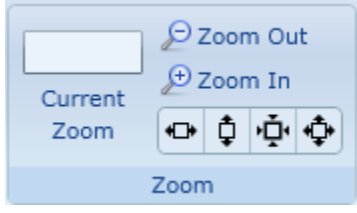

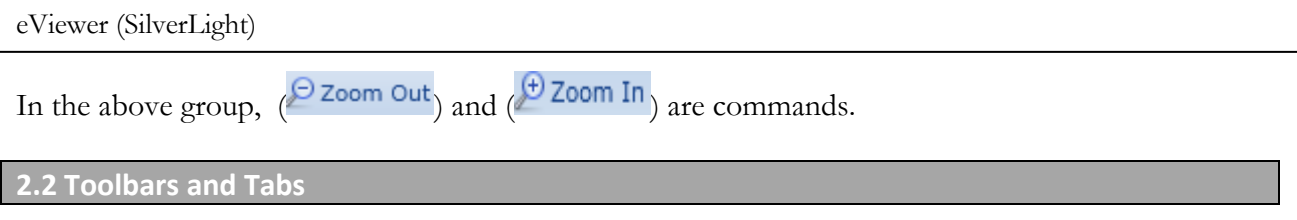

<span id="page-10-0"></span>eViewer (SilverLight) has one main toolbar that allows modifying any type of file. This main toolbar i.e. **File Tab** contains options that allows to Save, Close, Export, Print, etc. any type of file.

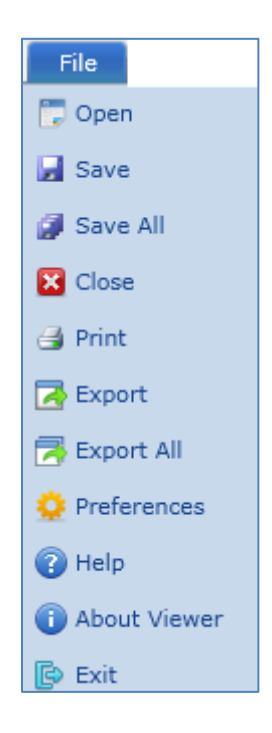

# **Home Tab**

This is the standard view tab that incorporates features such as page navigation, zooming, rotation, clipboard, editing, etc. This tab has eight groups with each group have their commands that performs their specified task.

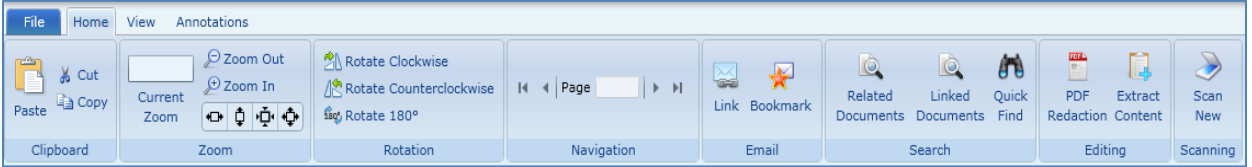

eViewer (SilverLight)

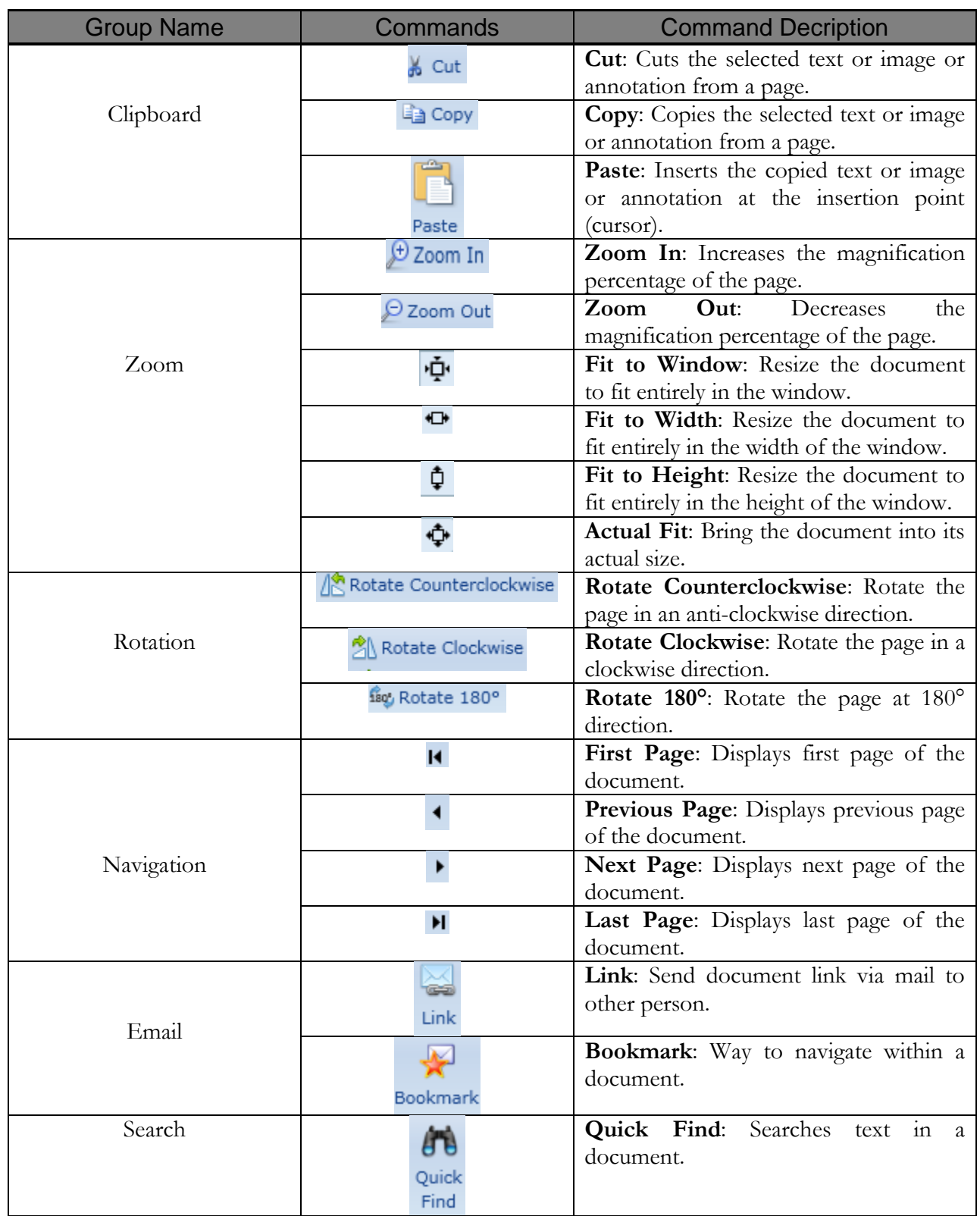

eViewer (SilverLight)

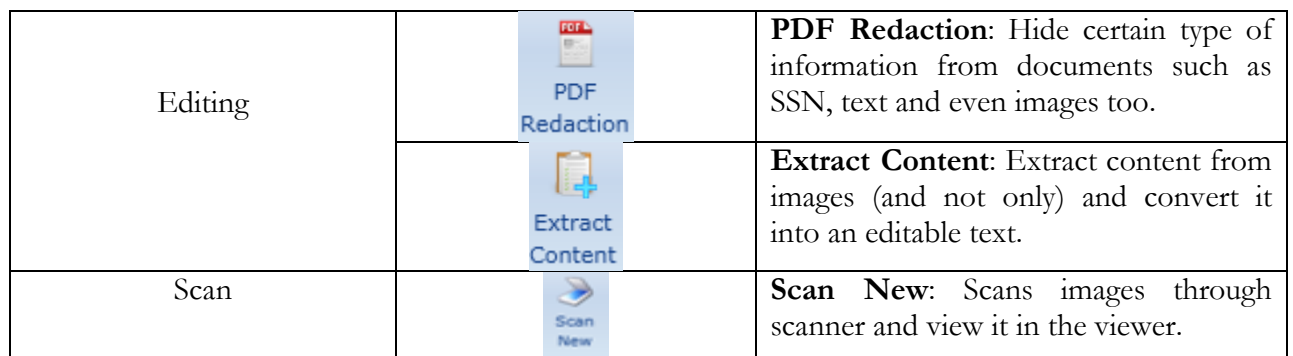

# **View Tab**

This tab provides major operations that can be done on the document such as image processing opeartions. This tab has two groups with each group have their commands that performs their specified task.

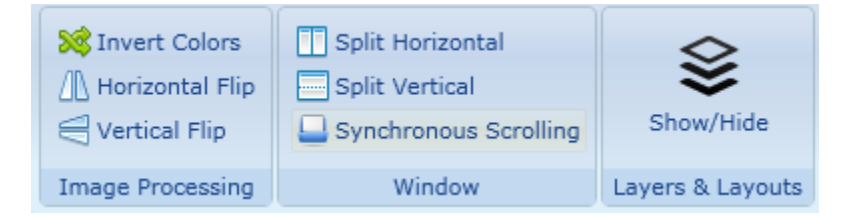

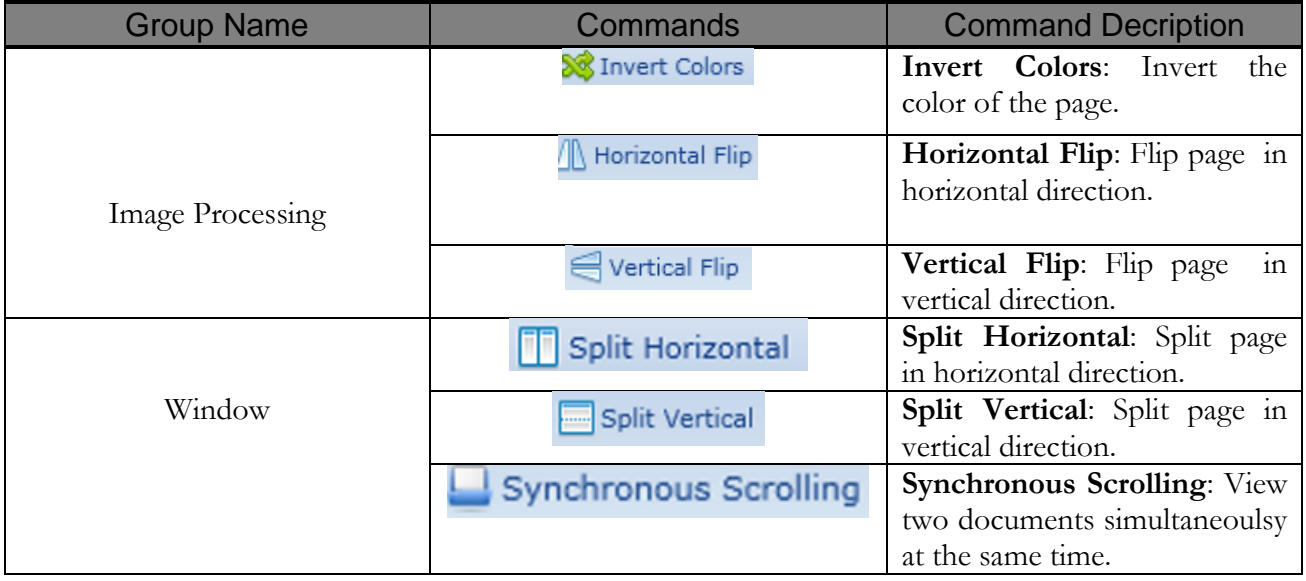

#### **Annotation Tab**

This tab displays list of annotation tools available in the viewer with some other features such as adding bookmarks and watermark. This tab has six groups with each group have their commands that perform their specified task.

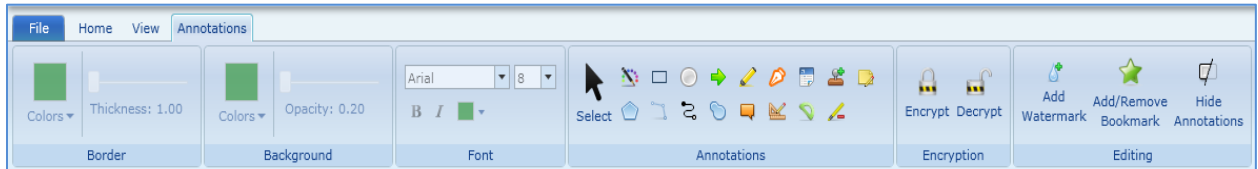

The description of each annotation tool with their properties is described later in the manual. For details, refer to the section [Annotation.](#page-33-0)

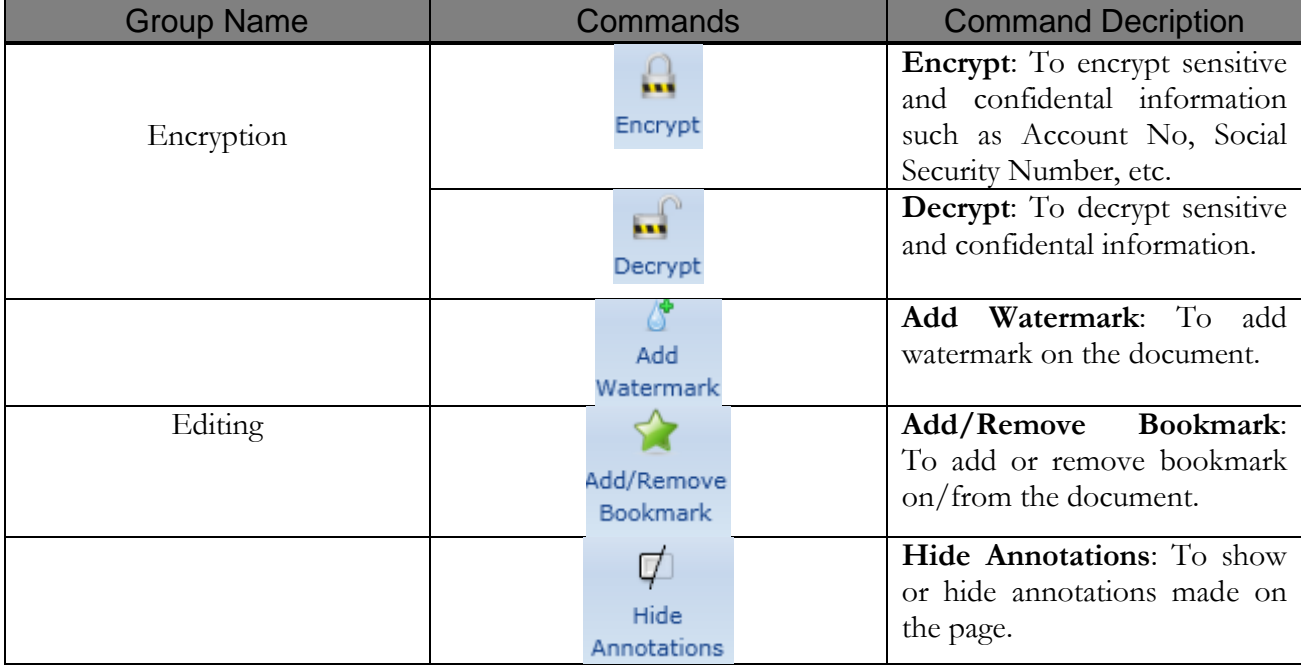

# <span id="page-14-0"></span>**3. Common Tasks**

This section lists out some common operations that can be performed while managing eViewer (SilverLight) application.

<span id="page-14-1"></span>**3.1 View document through SharePoint**

Perform the following steps to open a document:

1. Open Internet explorer and enter the document URL.

For ex: **http://mssp2k10/sites/edms/Shared%20Documents/Forms/AllItems.aspx**.

2. The SharePoint repository home screen appears.

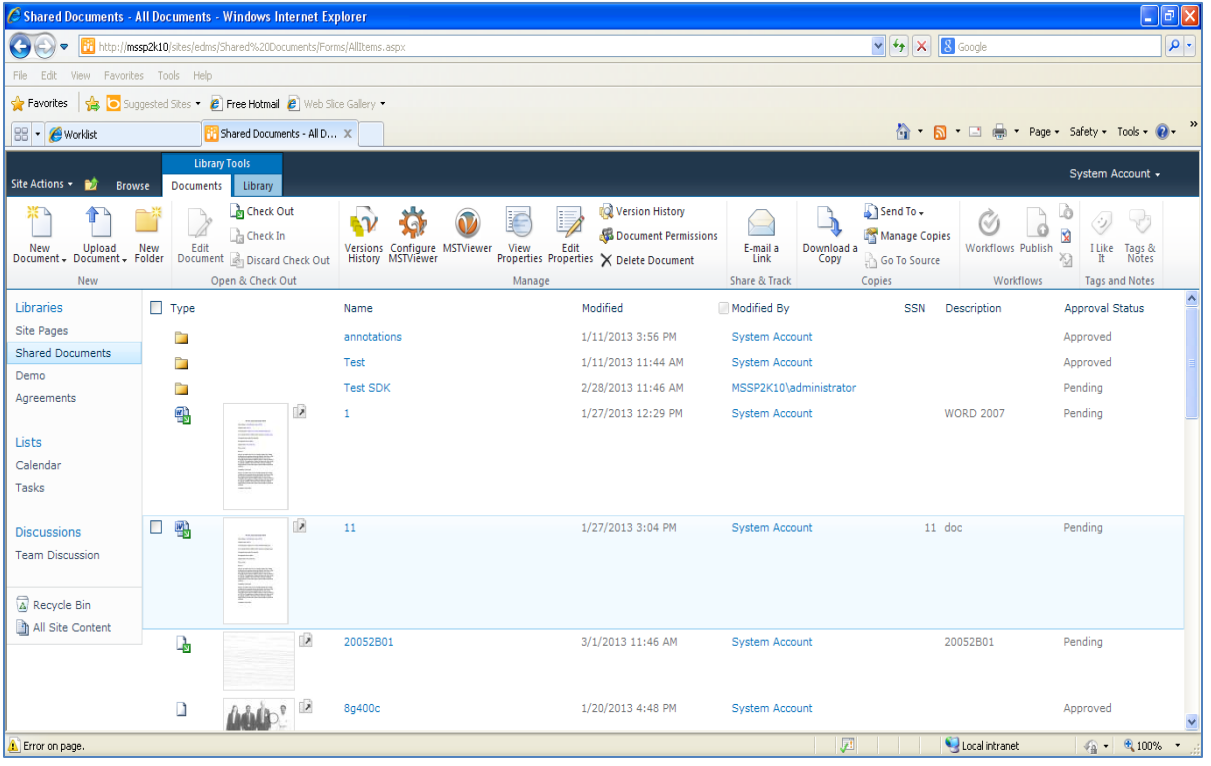

- 3. Select the site from the list of available sites under **Libraries** menu.
- 4. The list of all available documents will be displayed at the right side of the SharePoint.
- 5. Click on the  $($   $\Box$   $)$  button corresponding to the document that you want to view in the viewer.
- 6. The selected document will be opened in the viewer in a separate window.

#### <span id="page-15-0"></span>**3.2 View Document in Stand Alone Mode**

The documents exist in the local machine can be viewed in the viewer too. Perform the following steps to open a document:

- 1. On the **File** tab, click **Open**.
- 2. A file to open box appears.

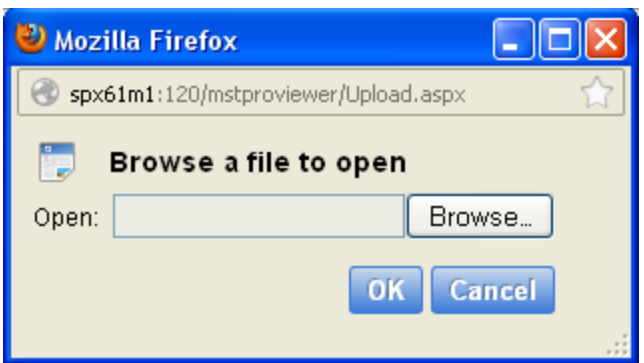

- 3. Click **Browse** and navigate to the location of the document that you want to view.
- 4. Click **OK**.
- 5. The selected document will be opened in the viewer in a new tab.

#### <span id="page-15-1"></span>**3.3 Export Document**

The document can be saved in one of the several formats to a folder on your desktop, or your hard disk drive or to a folder on a network drive. eViewer (SilverLight) supports saving a file in one of the following formats:

- $\bullet$ TIFF
- TIFF\_Single\_Strip
- $\bullet$  JPEG
- GIF
- Bitmap
- MODCA
- MODCA\_Single\_Image
- MODCA\_Form  $\bullet$
- IOCA
- PDF $\bullet$

Perform the following steps to export a document:

- 1. On the **File** tab, click **Export**.
- 2. The **Export** window will pop up from the right side.

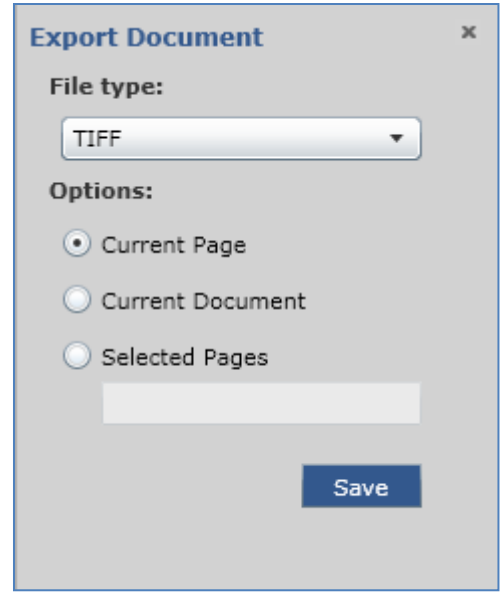

- 3. From the **File Type** drop down menu, select the format in which you want to save the file.
- 4. Under **Options** group, do one of the following:
	- *To save the current page only*: Select **Current Page**.
	- *To save the current document*: Select **Current Document**.
	- *To save some specified pages only*: Select **Selected Pages**. Enter the page numbers in the below text box.
- 5. Click **Save**.
- 6. The application starts generating file.
- 7. When the file gets generated, a **Download File** link will appear.

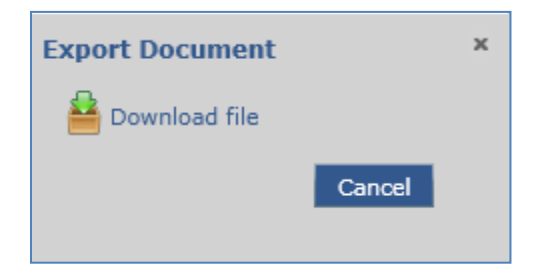

8. Click **Download File** link.

- 9. The application will prompt '**Do you want to save file**'?
- 10. Click **OK**.
- 11. The **Save As** dialog box appears.
- 12. Navigate to the location where you want to save the file.
- 13. Click **Save**.
- 14. The document has been saved in a specified format successfully.

Perform the following steps to export multiple documents:

- 1. On the **File** tab, click **Export All**.
- 2. The **Export Multiple Documents** window will pop up from the right side.

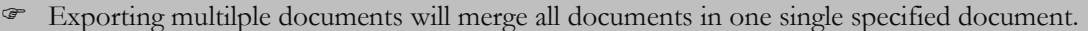

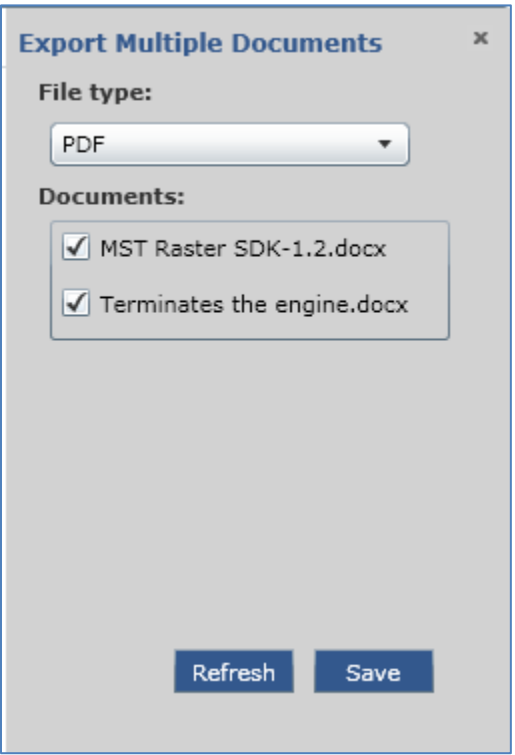

- 3. From the **File Type** drop down menu, select the format in which you want to save the file.
- 4. The list of all opened documents, with a checkbox corresponding to it, will appear under **Documents** group.
- 5. Select or clear the checkboxes corresponding to the document that you want to save in other format.
- 6. Click **Refresh** to add the new loaded/opened documents, if any.
- 7. Click **Save**.
- 8. The application starts generating file.
- 9. When the file gets generated, a **Download File** link will appear.

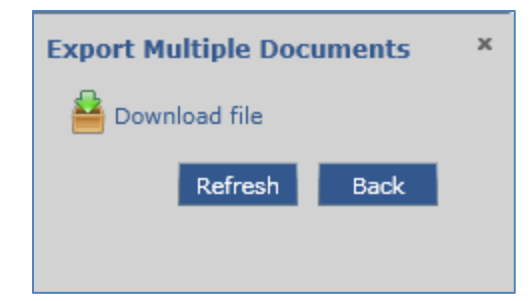

- 10. Click **Download File** link.
- 11. The application will prompt '**Do you want to save file**'?
- 12. Click **OK**.
- 13. The **Save As** dialog box appears.
- 14. Navigate to the location where you want to save the file.
- 15. Click **Save**.
- 16. The documents have been saved successfully in a specified format.

#### <span id="page-19-0"></span>**3.4 Print Document**

The document can be printed by performing the following steps:

- 1. On the **File** tab, click **Print**.
- 2. The **Print Document** window will pop up from the right side.

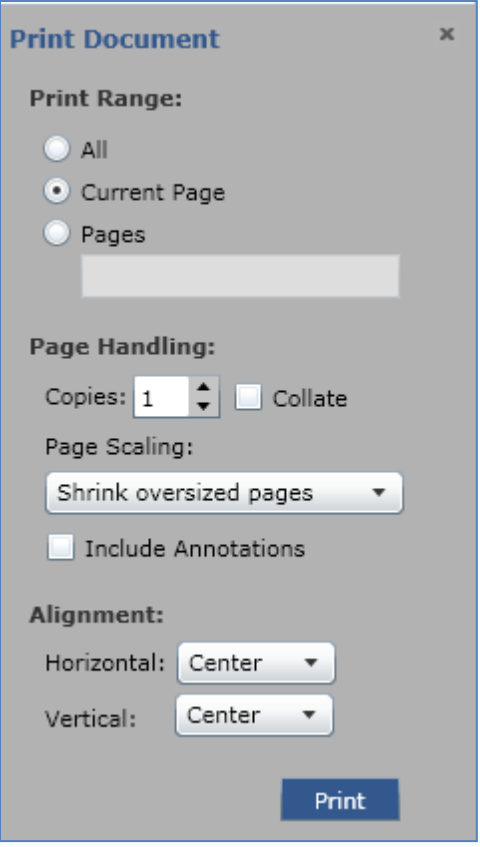

- 3. Under **Print Range** group, specify the portion of the document that you want to print.
	- *To print all pages*: Click **All**.
	- *To print the current page only*: Click **Current Page**.
	- *To print some specific pages*: Click **Pages**. Provide the page numbers or page range in the text box.
- 4. Under **Page Handling** group, do the following:
	- Provide the number of copies that you want to print in **Copies** list box. Use  $\left(\begin{array}{c} \bullet \\ \bullet \end{array}\right)$  to increase or decrease the number of copies.
- **Collate**: When referring to printing, **collate** is a term that describes how printed material is organized. For instance, if you had a document that is of five pages long and is opted to print multiple copies with collate enabled it prints pages 1,2,3,4 and 5 in that order and then repeat in the same order. However, if collate was disabled and you were printing three copies of those same five pages it would print pages in this order: 111, 222, 333, 444, and then 555.
- From the **Page Scaling** drop down menu, select from the available options.

**Actual Size** option- fits within the specified area of the page.

**Shrink oversized pages** option- shrinks large pages to fit the currently selected paper size but doesn't enlarge small pages. If an area is selected and is larger than the printable area of the currently selected paper, it's scaled to fit the printable area.

- Select or clear **Include Annotations** checkbox to allow or not to allow annotations to be print with the file.
- 5. Under **Alignment** group, provide the horizontal and vertical alignment of the page.
- 6. Click **Print**.
- 7. The **Print** dialog box appears.
- 8. Select the printer name (if it is not selected) from the list of printer's name.
- 9. Click **OK**.

<span id="page-20-0"></span>**3.5 Search Text in a Document**

eViewer (SilverLight) provides a functionality through which any desired text in a document can be searched quickly. Perform the following steps to search the text in a document:

- 1. On the Home tab, in Search group, click **Quick Find.**
- 2. A pop up window appears on the top right side of the viewer.

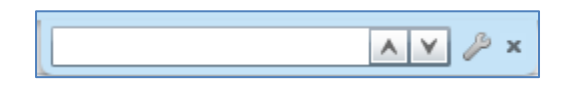

- 3. In the text box, provide the text that you want to search.
- 4. Click  $\langle \diamondsuit \rangle$  and select the option as per your need:
	- **Match case**: If selected, then searches only for words that match the case of the word or phrase that has been typed in the text box. This means that the search becomes casesensitive. For example, if you search **menu**, the result includes all instances of **menu** with this exact spelling but not **Menu** or **MENU**.
	- **Match whole word**: If selected, restricts the search to whole words only. Whole words are words separated, on both sides, by a space. For example, if you search for **edit**, the result includes instances of edit only not editing, editor, editorial, and edited.
	- **Find in whole document**: If selected, searches text in the whole document.
- **Search through OCR**: If selected, extract text from images.
- 5. Press **Enter** from the keyboard.
- 6. If the matched text is found will be highlighted in a document. Use  $(\overline{|\cdot| \cdot |\cdot|})$  to go to the previous and next matching results.

#### <span id="page-21-0"></span>**3.6 PDF Redaction**

Redaction, by definition, means hiding certain type of information from documents. Redacting a file allows you to hide the document's sensitive information. It can be used to cover information such as Social Security Numbers, competitive information and even images. Perform the following steps to redact document:

- 1. On the **Home** tab, in the **Editing** group, click **PDF Redaction**.
- 2. The **PDF Redaction** pop up window will appear from the right side and do one of the following:

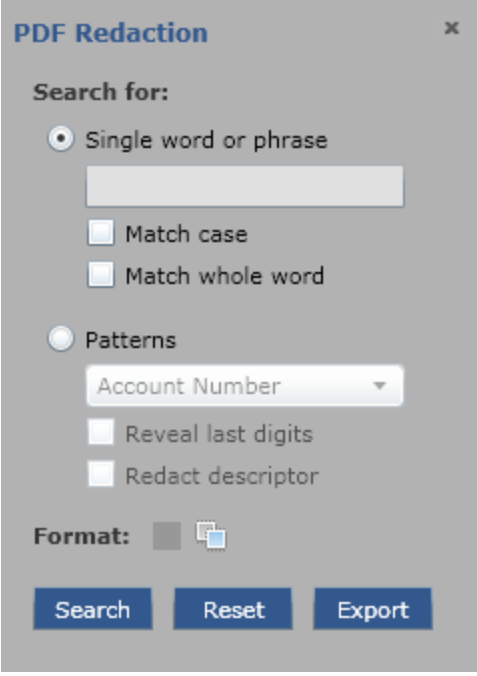

- *To redact a word or phrase*: Select **Single word or phrase** option and do the following.  $\bullet$ 
	- $\triangleright$  Provide the text in the text box that you want to redact.
	- $\triangleright$  Select the option as per your need from the list of available search option.

**Match case**: If selected, then searches only for words that match the case of the word or phrase that has been typed in the text box. This means that the search becomes case-sensitive. For example, if you search **menu**, the result includes all instances of **menu** with this exact spelling but not **Menu** or **MENU**.

**Match whole word**: If selected, restricts the search to whole words only. Whole words are words separated, on both sides, by a space. For example, if you search for **edit**, the result includes instances of edit only not editing, editor, editorial, and edited.

- *To redact any pattern such as Account Number, Social Security Number, etc.*: Select **Patterns** option and do the following:
	- $\triangleright$  From the drop down menu, select the option.
	- $\triangleright$  Select option as per your need from the list of available patterns option:

**Reveal last digits**: Last digits of the selected pattern will not be redacted i.e. it will be visible. For instance, if you had selected Credit Card option in Patterns, then the last four digits of the credit card number are visible i.e. they will not be redacted.

**Redact descriptor**: Beginning part of the selected pattern will not be redacted.

- 3. Click **Highlight Color** button under **Format** group to set the highlighted redacted color.
- 4. Click **Search**.
- 5. If the matched text is found will be highlighted in a document.
- 6. Click **Export** to save the selected redacted text in a different format.
- 7. The **Export** pop up window will appear. For details, refer Section [Export Document.](#page-15-1)
- 8. The selected text will be successfully redacted and is displayed in the exported document.

The redacted text will be displayed in the highlighted solid box in the exported document.

#### <span id="page-23-0"></span>**3.7 Metadata Information**

Metadata is the structured information that describes and manages an information resource. Metadata is often called data about data or information about information. The metadata information of any document can be viewed or edited as per the need. Perform the following steps to view or edit metadata information.

- 1. Click **Metadata Editor** ( $\mathbb{R}$ ) button displayed on the left side of the menu of the viewer.
- 2. The pop up window will display depicting the metadata information of the document.

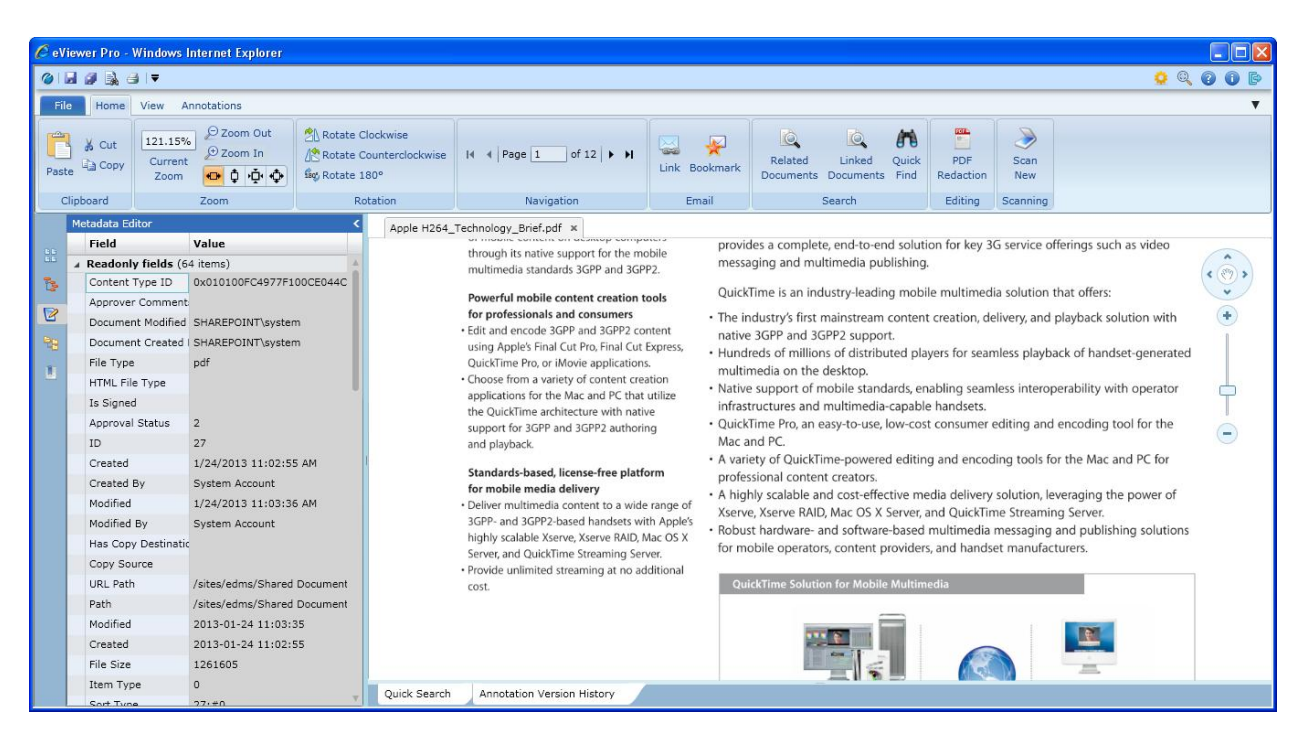

- 3. The window will display read only and editable fields in a separate group.
- 4. To edit any field, go to the editable fields group.
- 5. Double click on the field of whose you want to edit information.
- 6. Clicking the field will bring the field in an editable mode.
- 7. Make required changes, if any.
- 8. To save changes, release the mouse from the field.
- 9. To close window, click ( ) button displayed at the top right side of the metadata editor window.
- 10. Click **Save**.

#### <span id="page-24-0"></span>**3.8 Exploring Document from a SharePoint**

eViewer (SilverLight) allows viewing different documents from different sites within a viewer. Perform the following steps to view documents:

- 1. Click **Document Explorer** (**18**) button displayed on the left side of the menu of the viewer.
- 2. The pop up window will appear.

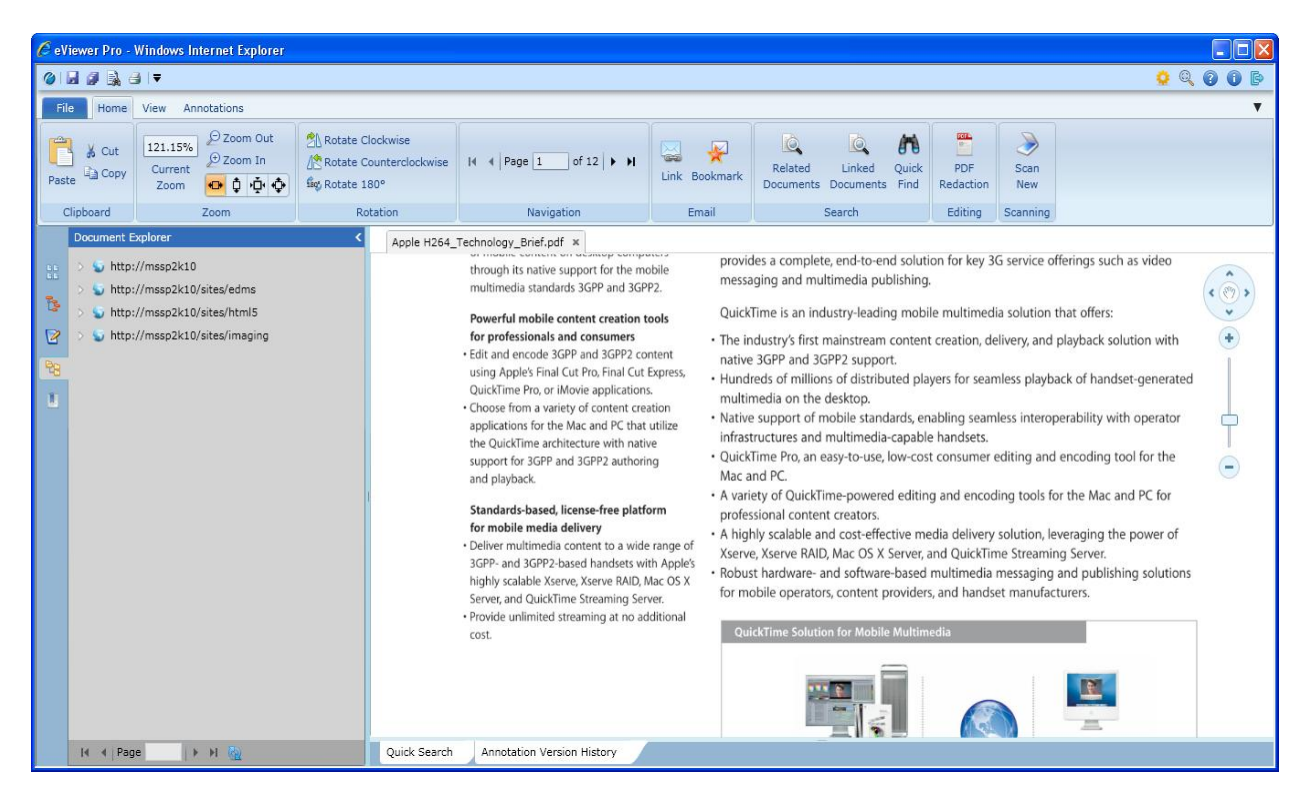

- 3. Expand the node and navigate the documents of the sites.
- 4. Click on the document that you want to view in a viewer.
- 5. The document will be opened in the viewer in a new tab in the Document View area.
- 6. To close window, click  $\binom{5}{2}$  button displayed at the top right side of the window.

#### eViewer (SilverLight)

#### <span id="page-25-0"></span>**3.9 Bookmarks**

If you're working on a large document and need to return to specific locations in the document for editing or for some other purpose, Bookmark feature can prove invaluable. Rather than having to scroll through pages of the document, you can quickly return to marked locations to resume with the work. Perform the following steps to add bookmarks.

- 1. Click **Bookmarks Bar** ( $\Box$ ) button displayed on the left side in the menu of the viewer or in Home tab, in Email group, click **Bookmark**.
- 2. The Bookmark Bar window will pop up from the left side of the viewer.

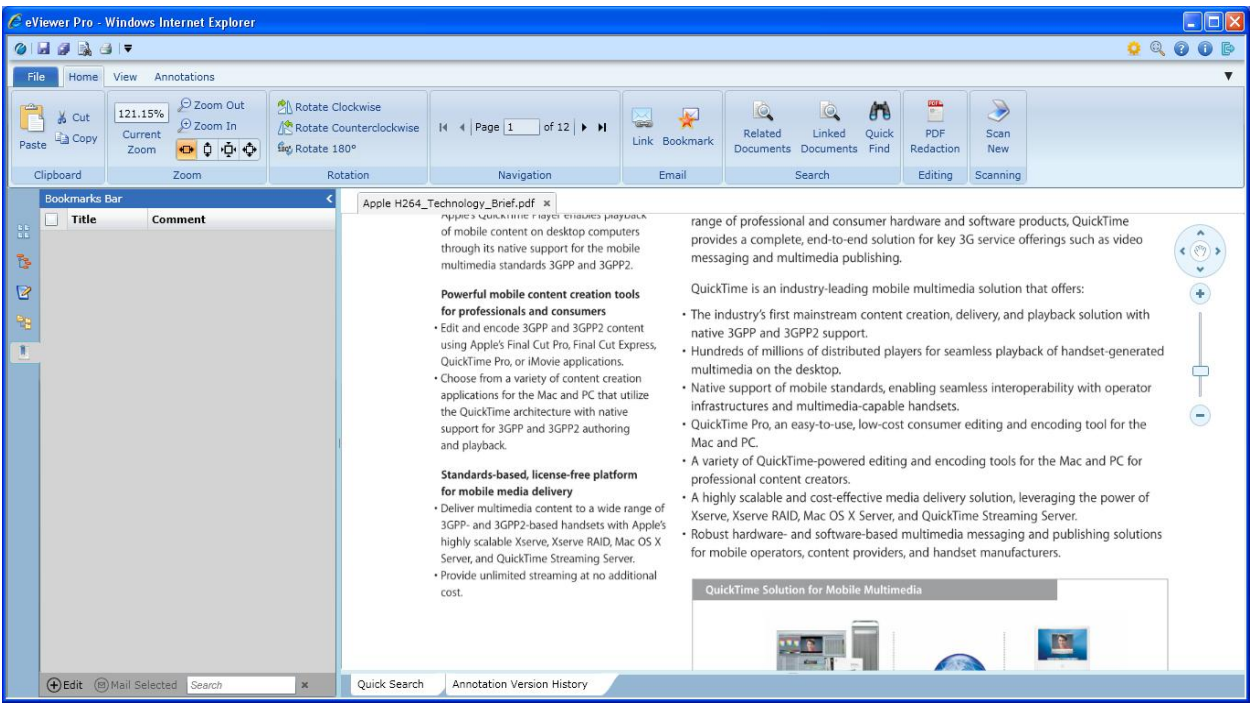

- 3. Click  $\bigoplus$  Edit to add bookmark on the pages.
- 4. The **Edit Bookmarks** dialog box appears.

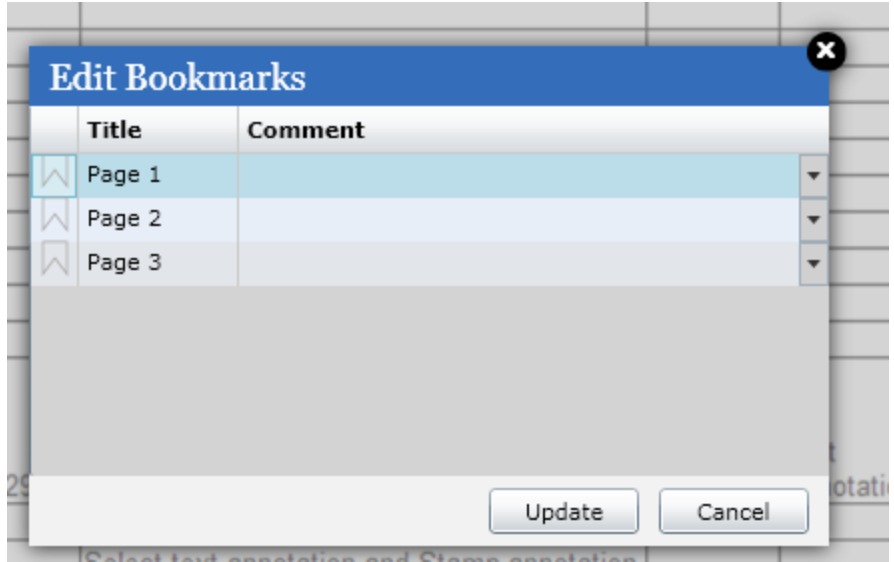

- 5. The total number of pages in a document will be displayed in the dialog box.
- 6. To add bookmark on any page, hover mouse over  $\triangle$  corresponding to the page on which you want to add bookmark.
- 7. The red color button  $(\bullet)$  will be displayed corresponding to the page.
- 8. Click on the  $(\bullet)$  button on the page on which you want to add bookmark.
- 9. To enter any comments on the page, click  $\Box$  button corresponding to the page.
- 10. The text box will pop up.
- 11. Provide the suggestion or comments in the text box.
- 12. The bookmark has been added on the selected page.
- 13. Repeat step 6 to add multiple bookmarks.

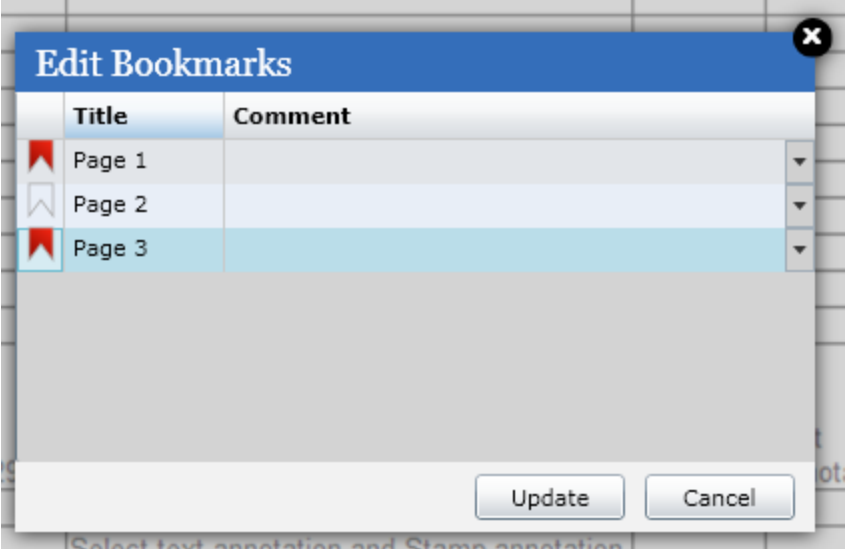

14. Click **Update**.

15. The bookmarks have been added on the selected page(s) and are displayed in the Bookmarks bar.

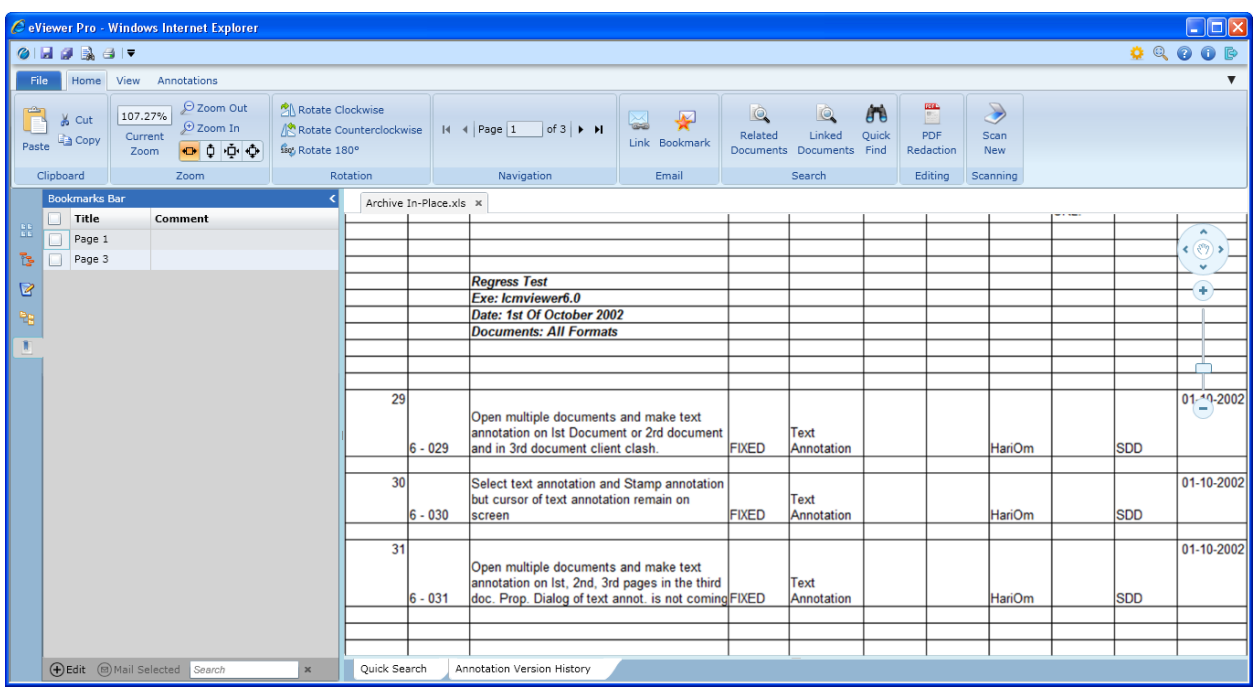

- 16. To remove any added bookmark, click  $\bigoplus$  Edit
- 17. The **Edit Bookmarks** dialog box appears.

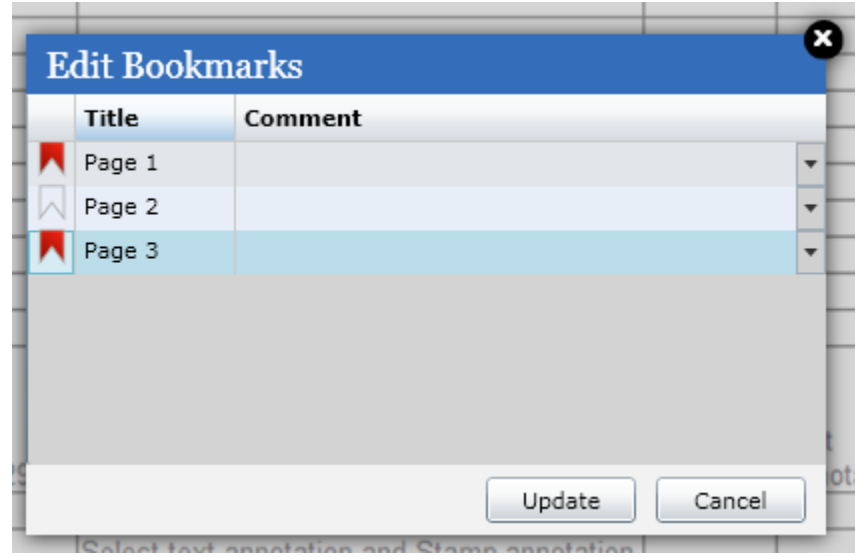

- 18. Click corresponding to the page from which you want to remove bookmark.
- 19. Click **Update**.
- 20. The bookmark has been removed from the selected page.

21. To send the added bookmark on the page as a link to any other person via mail, select the checkbox corresponding to the page in the Bookmarks bar and click  $\bigcirc$  Mail Selected option displayed at the bottom of the bar.

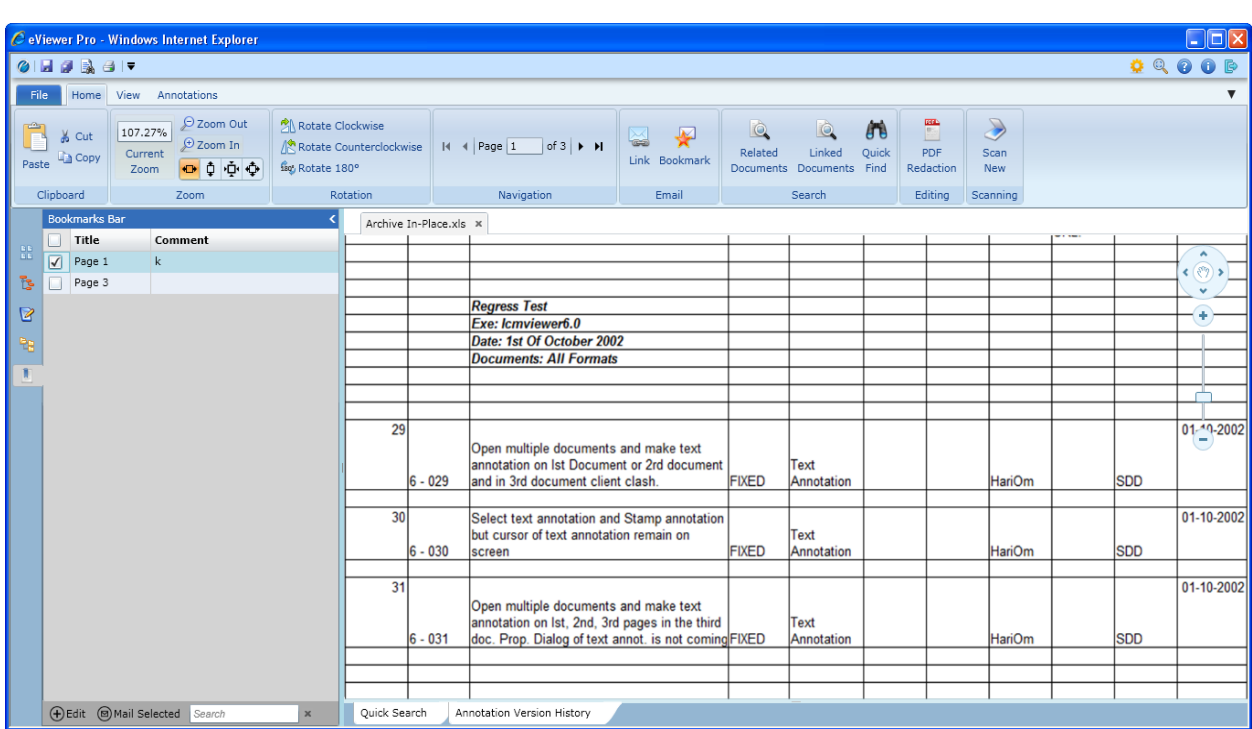

- 22. The selected page bookmark link will be opened in your default mail box.
- 23. Provide the name of the recipient to whom you want to send mail.
- 24. Click **Send**.

#### eViewer (SilverLight)

#### <span id="page-29-0"></span>**3.10 Image Operations**

eViewer (SilverLight) provides several operations that can be executed to manipulate any type of file. Perform the following steps to do any image operation:

- 1. On the **Home** tab do one of the following:
	- *To rotate the page in a clockwise direction*: In **Rotation** group, click **A** Rotate Clockwise
	- *To rotate the page in an anti-clockwise direction*: In **Rotation** group, click △ Rotate Counterclockwise .
	- *To rotate the page in a straight direction*: In **Rotation** group, click .
	- *To resize the document to fit entirely in the window*: In **Zoom** group, click .
	- $\triangleright$  To resize the document to fit entirely in the width of the window: In **Zoom** group, click  $\mathbf{P}$ .
	- $\triangleright$  To resize the document to fit entirely in the height of the window: In **Zoom** group, click  $\frac{1}{\cdot}$
	- $\triangleright$  To bring the document into its actual size: In **Zoom** group, click  $\mathbf{\mathcal{P}}$ .
	- *► To decrease the magnification percentage*: In **Zoom** group, click <sup>●</sup> Zoom Out
	- *To increase the magnification percentage*: In **Zoom** group, click <sup>⊕</sup> Zoom In
- 2. On the **View** tab do one of the following.
	- *To invert the color of an image*: In **Image Processing** group, click .
	- *To flip image horizontally*: In **Image Processing** group, click Horizontal Flip
	- > *To flip image vertically*: In **Image Processing** group, click Vertical Flip
	- $\triangleright$  To bring document into its actual look: In **Reset View** group, click Refresh.
	- *To split page horizontally*: In **Windows** group, click .
	- > *To split page vertically*: In **Windows** group, click Split Vertical
	- *To view/scroll two adjacent documents at the same time on the screen*: In **Windows** group, click Synchronous Scrolling

#### <span id="page-30-0"></span>**3.11 Send Document Link via Email**

The new feature of sending document link via Email is a great way to provide access to different documents to anyone else who is authorized. Instead of sending document as an attachment, eViewer (SilverLight) provides facility to send the link of the document, that you are currently viewing as a link, via mail to any other person. Perform the following steps to send document link via mail:

- 1. On the **Home** tab, in the **Email** group, click **Link**.
- 2. The mail box, with link of the document in a body message, will display.
- 3. Provide the mail ids of the person to whom you want to send mail.
- 4. Click **Send**.

<span id="page-30-1"></span>**3.12 Customize Toolbar**

Suppose you are using some commands frequently and you find a command, by navigating different tabs and then search in groups, a hectic one. For instance, for quickly saving your document, instead of clicking File tab, then clicking save option, if there is a Save icon that quickly saves data is a better option.

eViewer (SilverLight) provides Quick Access Toolbar (QAT) that is very helpful for removing a step or two from commonly used tasks. In toolbar, you can insert icons that allow one click access to commonly used tools, but you can customize this toolbar with a number of different options that suits best as per your needs.

Quick Access Toolbar (QAT) is the small row of icons, located at the top left corner of the application near the application logo button.

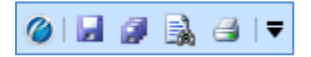

By default, it has icons for Save, Save All, Quick Find, and Print. You can also add your favorite commands to the bar so that they are available at that time when you need regardless of which part of the ribbon you are using.

Perform the following steps to add new icons from the toolbar:

1. To the right of the Quick Access Toolbar, click the tiny arrow to open drop down menu.

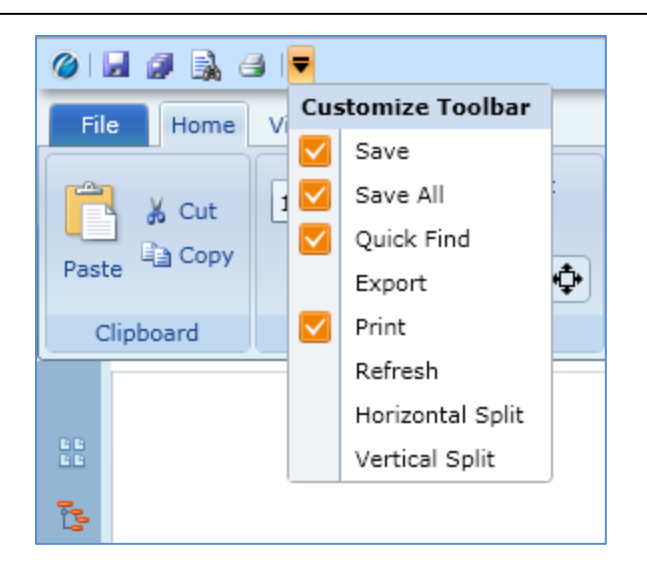

- 2. Click the command for which you want add icon in the toolbar.
- 3. Once selected, a new icon for it will display in the toolbar.

Perform the following steps to remove an icon from the toolbar:

- 1. To the right of the Quick Access Toolbar, click the tiny arrow to open drop down menu.
- 2. Click the command for the icon which you want to remove.

The currently active icons have a check mark next to them.

3. The icon for the selected command has been removed from the toolbar.

#### <span id="page-32-0"></span>**3.13 Extract Content**

Some files contain data that you can only view but can't access the content compressed in that files. eViewer (SilverLight) provides a convenient feature through which compressed data can be extracted from the file and can be used in a different file. Perform the below steps to extract content from the file:

- 1. On the **Home** tab, in the **Editing** group, click **Extract Content**.
- 2. Drag the mouse over the content that you wish to extract.
- 3. The solid rectangle will be displayed over the selected content.
- 4. The application starts extracting content from the file.
- 5. Once extracted completely, the application displays the message **Extracted content copied to clipboard**.
- 6. Now you can paste the copied content in the different file.

#### <span id="page-32-1"></span>**3.14 Encryption and Decryption**

Encryption allows users to protect the text/content of the document. You can encrypt text with a password and can only be decrypted with a password.

When you want to view the encrypted text, the encrypted text will pop up a dialog box to prompt you to enter the password. No one will be able to view the encrypted text without the password.

Perform the below steps to encrypt text:

# <span id="page-33-0"></span>**4. Annotation**

Annotations are comments, notes, explanations, or other types of external remarks that can be added to a selected part of the document to explain or illustrate its meaning.

eViewer (SilverLight) provides tools to enable you to freely write your own comments to the document and can share with others. It provides facility to add comments via sticky notes, apply digital stamps and much more thus making eViewer (SilverLight) an ideal solution for business work flow. It also allows you to save, copy, paste and print annotation and contents.

Annotations are saved within a file with the same name of the document with an extension .t\_l in the current directory. Any annotation that is NOT burned-in (embedded) is put in this file. These marks can also be merged with the image data in a process known as burning-in.

eViewer (SilverLight) has a full range of annotation tools. Following is a list of the annotation and markup tools included in eViewer (SilverLight), with a brief description of their functionality.

<span id="page-33-1"></span>**4.1 Line**

This annotation tool draws a horizontal, vertical, or lines at 45° with adjustments: color and thickness. Perform the following steps to draw a line:

- 1. In the **Annotations** tab, in **Annotations** group, click **Line** ( ) icon.
- 2. Move the pointer to the place where you want the line to begin, and then drag the mouse to the place where it should end, and release the mouse button.

#### **Edit Properties of Line**

- 1. Select the annotation.
- 2. The **Line Properties** window will pop up.
- 3. *To set the color of the line*: Click on the **Border color** button. The color palette appears. Select the required color.
- 4. *To set the width of the line*: Hover mouse over **Border thickness** button. The slide bar will pop up. Slide the bar to adjust the thickness of the line.
- 5. Click  $(\mathbf{X})$  to delete the annotation.
- 6. Click anywhere on the viewer to close pop up.

#### <span id="page-34-0"></span>**4.2 Rectangle**

This annotation tool draws a rectangle with adjustments: line and fill color, thickness, and transparency. Perform the following steps to draw a rectangle:

- 1. In the **Annotations** tab, in **Annotations** group, click **Rectangle**  $(\Box)$  icon.
- 2. Move the pointer to the place where you want to begin and drag diagonally and release the mouse button.

#### **Edit Properties of Rectangle**

- 1. Select the annotation.
- 2. The **Rectangle Properties** window will pop up.
- 3. *To set the color of the border of the rectangle*: Click on the **Border color** button. The color palette appears. Select the required color.
- 4. *To fill color inside the rectangle*: Click on the **Background color** button. The color palette appears. Select the required color.
- 5. *To set the opacity of the rectangle*: Hover mouse over **Opacity** button. The slide bar will pop up. Slide the bar to adjust the opacity of the rectangle.
- 6. *To set the width of the rectangle*: Hover mouse over **Border thickness** button. The slide bar will pop up. Slide the bar to adjust the thickness of the rectangle.
- 7. Click  $(\mathbf{X})$  to delete the annotation.
- 8. Click anywhere on the viewer to close pop up.

#### <span id="page-34-1"></span>**4.3 Circle**

This annotation tool draws a circle with adjustments: line and fill color, thickness, and transparency. Perform the following steps to draw a circle:

- 1. In the **Annotations** tab, in **Annotations** group, click **Circle** ( ) icon.
- 2. Move the pointer to the place where you want to begin and drag diagonally and release the mouse button.

#### **Edit Properties of Circle**

- 1. Select the annotation.
- 2. The **Circle Properties** window will pop up.
- 3. *To set the color of the border of the circle*: Click on the **Border color** button. The color palette appears. Select the required color.
- 4. *To fill color inside the circle*: Click on the **Background color** button. The color palette appears. Select the required color.
- 5. *To set the opacity of the circle*: Hover mouse over **Opacity** button. The slide bar will pop up. Slide the bar to adjust the opacity of the circle.
- 6. *To set the width of the circle*: Hover mouse over **Border thickness** button. The slide bar will pop up. Slide the bar to adjust the thickness of the circle.
- 7. Click  $(\mathbf{x})$  to delete the annotation.
- 8. Click anywhere on the viewer to close pop up.

<span id="page-35-0"></span>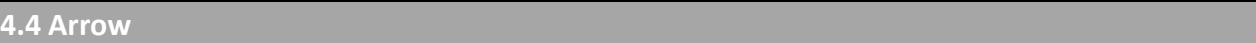

This annotation tool draws a horizontal, vertical or 45<sup>°</sup> arrow with adjustments: color and thickness. Perform the following steps to draw an arrow:

- 1. In the **Annotations** tab, in **Annotations** group, click **Arrow**  $\left(\frac{\bullet}{\bullet}\right)$  icon.
- 2. Move the pointer to the place where you want the arrow to begin, and then drag the mouse to the place where it should end, and release the mouse button.

# **Edit Properties of Arrow**

- 1. Select the annotation.
- 2. The **Arrow Properties** window will pop up.
- 3. *To set the color of an arrow*: Click on the **Border color** button. The color palette appears. Select the required color.
- 4. *To set the width of an arrow*: Hover mouse over **Border thickness** button. The slide bar will pop up. Slide the bar to adjust the thickness of an arrow.
- 5. Click  $(\mathbf{X})$  to delete the annotation.
- 6. Click anywhere on the viewer to close pop up.

#### <span id="page-35-1"></span>**4.5 Highlighter**

People use creative methods to draw attention to items of interest when they mark up a paper document, such as underlining, highlighting, circling words in a sentence. This annotation tool provides a similar feature for marking up information displayed in the viewer. Perform the following steps to draw highlighter:

- 1. In the **Annotations** tab, in **Annotations** group, click **Highlighter** ( ) icon.
- 2. Move the pointer to the place where you want to begin and drag diagonally and release the mouse button.

# **Edit Properties of Highlighter**

- 1. Select the annotation.
- 2. The **Arrow Properties** window will pop up.
- 3. *To set the opacity of the highlighter*: Hover mouse over **Opacity** button. The slide bar will pop up. Slide the bar to adjust the opacity of the highlighter.
- 4. *To fill color inside highlighter*: Click on the **Background color** button. The color palette appears. Select the required color.
- 5. Click  $(\mathbf{X})$  to delete the annotation.
- 6. Click outside of the viewer to close pop up.

#### <span id="page-36-0"></span>**4.6 Pen**

This annotation tool draws freehand lines and shapes with adjustments: color and thickness. Perform the following steps to draw a freehand line:

- 1. In the **Annotations** tab, in **Annotations** group, click **Pen**  $(\mathcal{D})$  icon.
- 2. Move the pointer to the place where you want to begin and drag the mouse. The line will follow your mouse moves. Release the mouse button to end your drawing.

# **Edit Properties of Pen**

- 1. Select the annotation.
- 2. The **Pen Properties** window will pop up.
- 3. *To set the color*: Click on the **Border color** button. The color palette appears. Select the required color.
- 4. *To set width*: Hover mouse over **Border thickness** button. The slide bar will pop up. Slide the bar to adjust the thickness.
- 5. Click  $(\mathbf{X})$  to delete the annotation.
- 6. Click anywhere on the viewer to close pop up.

# <span id="page-36-1"></span>**4.7 Text**

This annotation tool enters text with adjustments: size and color of the fonts and the text box. Perform the following steps to add any text:

- 1. In the **Annotations** tab, in **Annotations** group, click  $Text$  ( $\rightarrow$ ) icon.
- 2. Move the pointer to the place where you want to begin and drag diagonally and release the mouse button.
- 3. Double click on the box to enter text.
- 4. Click anywhere outside of the text box to finish editing the text.
- 5. To re-edit text, just double click on the box.
- 6. The text box can be repositioned by dragging the text box border and the size of the text box can be adjusted by dragging the selection handles.

# **Edit Properties of Text**

1. Select the annotation.

- 2. The **Text Properties** window will pop up.
- 3. *To set the color of the box*: Click on the **Border color** button. The color palette appears. Select the required color.
- 4. *To fill color in the text box*: Click on the **Background color** button. The color palette appears. Select the required color.
- 5. *To set the opacity of the color of the box*: Hover mouse over **Opacity** button. The slide bar will pop up. Slide the bar to adjust the opacity.
- 6. *To set the width of the box*: Hover mouse over **Border thickness** button. The slide bar will pop up. Slide the bar to adjust the thickness of the box.
- 7. *To change the formatting of text*: Click on the **Font Settings** button. The settings will popup. Make required formatting changes.
- 8. Click  $(\mathbf{x})$  to delete the annotation.
- 9. Click anywhere on the viewer to close pop up.

#### <span id="page-37-0"></span>**4.8 Stamp**

Just as you would use a rubber stamp, you can stamp images and text anywhere on a document. You can choose either from a list of pre-defined stamps or create your own stamps. Perform the following steps to add stamp:

- 1. In the **Annotations** tab, in **Annotations** group, click **Stamp**  $(\frac{1}{n})$  icon.
- 2. The list of all existing stamps under **Pre-defined** group will appear from the left side of the screen.

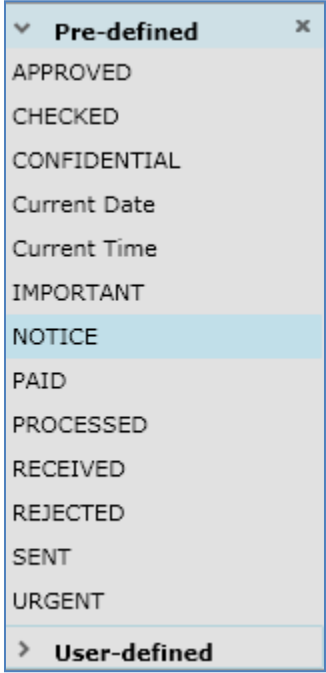

3. Click **User-defined**.

- 4. The list of all user defined stamps, if any, will appear.
- 5. Select the stamp that you want to use.
- 6. Move the pointer to the place where you want to place the stamp.

# **Edit Properties of Stamp**

- 1. Select the annotation.
- 2. The **Stamp Properties** window will pop up.
- 3. *To set the border color of the stamp*: Click on the **Border color** button. The color palette appears. Select the required color.
- 4. *To fill color in the stamp*: Click on the **Background color** button. The color palette appears. Select the required color.
- 5. *To set the opacity*: Hover mouse over **Opacity** button. The slide bar will pop up. Slide the bar to adjust the opacity.
- 6. *To set the width of the stamp*: Hover mouse over **Border thickness** button. The slide bar will pop up. Slide the bar to adjust the thickness of the stamp.
- 7. *To set the formatting of stamp*: Click on the **Font Settings** button. The settings will popup. Make required formatting changes.
- 8. Click  $(\mathbf{x})$  to delete the annotation.
- 9. Click anywhere on the viewer to close pop up.

# **To Create New Stamps**

All the existing stamps are located in the list of pre-defined stamps. If you want to add a specific stamp, then you can create a new stamp in EViewer (SilverLight). Perform the following steps to create a new stamp:

- 1. In the **Annotations** tab, in **Annotations** group, click **Stamp** ( $\leq$ ) icon.
- 2. The list of all existing stamps under **Pre-defined** group will appear.
- 3. Click **User-defined**.
- 4. The list of all user defined stamps, if any, will appear.
- 5. Click **Add New Stamp** link displayed at the bottom of the pop up window.

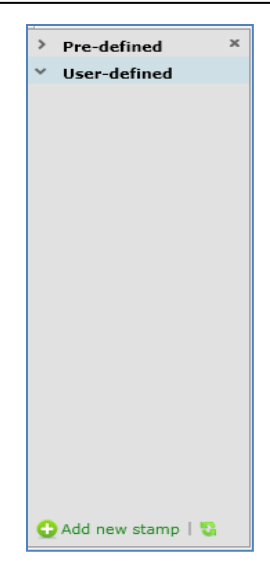

6. The **New Stamp** text box will appear.

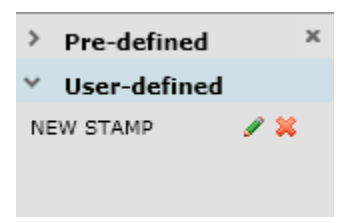

- 7. Click  $($   $\bullet$   $)$  button to provide the name of the new stamp.
- 8. Clicking the button will bring the text box in an editable mode.
- 9. Provide the name of the new stamp.
- 10. To finish editing, press **Enter**.
- 11. Click ( $\mathbf{\mathcal{R}}$ ) button to delete any newly created stamp.

Pre-defined stamps cannot be deleted.

#### <span id="page-40-0"></span>**4.9 Sticky Note**

Sticky Note is quite similar to typical sticky note that is stuck with the hard copy documents. It is more efficient and provides a natural and familiar means by which you can add and share comments in the form of a note anywhere on a page over text, images or blank spaces without editing the content. Perform the following steps to add a sticky note:

- 1. In the **Annotations** tab, in **Annotations** group, click **Sticky Note** ( ) icon.
- 2. Move the pointer to the place where you want to begin and drag diagonally and release the mouse button.
- 3. Double click on the box to enter text.
- 4. Click anywhere outside of the text box to finish editing the text.
- 5. To re-edit text, just double click on the box.
- 6. The text box can be repositioned by dragging the text box border and the size of the text box can be adjusted by dragging the selection handles.

#### **Edit Properties of Sticky Note**

- 1. Select the annotation.
- 2. The **Note Properties** window will pop up.
- 3. *To set the color of the box*: Click on the **Border color** button. The color palette appears. Select the required color.
- 4. *To fill color in the text box*: Click on the **Background color** button. The color palette appears. Select the required color.
- 5. *To set the opacity of the color of the box*: Hover mouse over **Opacity** button. The slide bar will pop up. Slide the bar to adjust the opacity.
- 6. *To set the width of the box*: Hover mouse over **Border thickness** button. The slide bar will pop up. Slide the bar to adjust the thickness of the box.
- 7. *To set the formatting of text*: Click on the **Font Settings** button. The settings will popup. Make required formatting changes.
- 8. Click  $(\mathbf{X})$  to delete the annotation.
- 9. Click anywhere on the viewer to close pop up.

#### <span id="page-41-0"></span>**4.10 Polygon**

The polygon is a series of closed, connected straight lines with the last line connecting back to the first line to form a complete shape. This tool gives you more control and flexibility. Perform the following steps to draw polygon:

- 1. In the **Annotations** tab, in **Annotations** group, click **Polygon** ( $\Box$ ) icon.
- 2. Move the pointer to the place where you want to begin drawing. Click the left button to create the start point, move the pointer, and click to create each segment.
- 3. To exit, double click the left mouse button.

#### **Edit Properties of Polygon**

- 1. Select the annotation.
- 2. The **Polygon Properties** window will pop up.
- 3. *To set the border color*: Click on the **Border color** button. The color palette appears. Select the required color.
- 4. *To fill color inside the polygon*: Click on the **Background color** button. The color palette appears. Select the required color.
- 5. *To set the opacity of the inside color of the polygon*: Hover mouse over **Opacity** button. The slide bar will pop up. Slide the bar to adjust the opacity.
- 6. *To set the width of the polygon*: Hover mouse over **Border thickness** button. The slide bar will pop up. Slide the bar to adjust the thickness of the polygon.
- 7. Click  $(\mathbf{X})$  to delete the annotation.
- 8. Click anywhere on the viewer to close pop up.

#### <span id="page-41-1"></span>**4.11 Polyline**

The polyline is a series of open, connected straight lines. Perform the following steps to draw polyline:

- 1. In the **Annotations** tab, in **Annotations** group, click **Polyline** ( ) icon.
- 2. Move the pointer to the place where you want to begin drawing. Click the left button to create the start point, move the pointer, and click to create each segment.
- 3. To exit, double click the left mouse button.

# **Edit Properties of Polyline**

- 1. Select the annotation.
- 2. The **Polyline Properties** window will pop up.
- 3. *To set the border color*: Click on the **Border color** button. The color palette appears. Select the required color.
- 4. *To fill color inside the polyline*: Click on the **Background color** button. The color palette appears. Select the required color.
- 5. *To set the opacity of the inside color of the polyline*: Hover mouse over **Opacity** button. The slide bar will pop up. Slide the bar to adjust the opacity.
- 6. *To set the width of the polyline*: Hover mouse over **Border thickness** button. The slide bar will pop up. Slide the bar to adjust the thickness of the polyline.
- 7. Click  $(\mathbf{X})$  to delete the annotation.
- 8. Click anywhere on the viewer to close pop up.
- Polyline annotations are similar to polygons, except that the first and last vertex are not implicitly connected

#### <span id="page-42-0"></span>**4.12 Curve**

This annotation tool draws a curve with adjustment: fill color, opacity and thickness. Perform the following steps to draw curve:

- 1. In the **Annotations** tab, in **Annotations** group, click **Curve**  $(\leq)$  icon.
- 2. Move the pointer to the place where you want to begin drawing.
- 3. Click the left button to create the start point, move the pointer, mouse will follow your moves and click to create each segment.
- 4. To exit, double click the left mouse button.

#### **Edit Properties of Curve**

- 1. Select the annotation.
- 2. The **Curve Properties** window will pop up.
- 3. *To set the border color*: Click on the **Border color** button. The color palette appears. Select the required color.
- 4. *To fill color inside curve*: Click on the **Background color** button. The color palette appears. Select the required color.
- 5. *To set the opacity of the inside color of the curve*: Hover mouse over **Opacity** button. The slide bar will pop up. Slide the bar to adjust the opacity.
- 6. *To set the width of the curve*: Hover mouse over **Border thickness** button. The slide bar will pop up. Slide the bar to adjust the thickness of the curve.
- 7. Click  $(\mathbf{X})$  to delete the annotation.
- 8. Click anywhere on the viewer to close pop up.

#### <span id="page-42-1"></span>**4.13 Closed Curve**

This annotation tool draws a closed curve with adjustment: fill color, opacity and thickness. Unlike the Curve annotation, the first and last endpoints are joined in a closed curve. The result is a smooth, continuous closed curve going through all the points. Perform the following steps to draw closed curve:

- 1. In the **Annotations** tab, in **Annotations** group, click **Closed Curve** ( $\bigcirc$ ) icon.
- 2. Move the pointer to the place where you want to begin drawing.
- 3. Click the left button to create the start point, move the pointer, mouse will follow your moves and click to create each segment.
- 4. To exit, double click the left mouse button.

# **Edit Properties of Closed Curve**

- 1. Select the annotation.
- 2. The **Closed Curve Properties** window will pop up.
- 3. *To set the border color*: Click on the **Border color** button. The color palette appears. Select the required color.
- 4. *To fill color inside curve*: Click on the **Background color** button. The color palette appears. Select the required color.
- 5. *To set the opacity of the inside color of the curve*: Hover mouse over **Opacity** button. The slide bar will pop up. Slide the bar to adjust the opacity.
- 6. *To set the width of the curve*: Hover mouse over **Border thickness** button. The slide bar will pop up. Slide the bar to adjust the thickness of the curve.
- 7. Click  $(\mathbf{X})$  to delete the annotation.
- 8. Click anywhere on the viewer to close pop up.

# <span id="page-43-0"></span>**4.14 Text Pointer**

This annotation tool draws a text box with an indicative arrow to draw attention to an element on the page with adjustments: fill color, opacity and thickness. These are also called as **callouts**. Perform the following steps to draw text pointer:

- 1. In the **Annotations** tab, in **Annotations** group, click **Text Pointer**  $(\blacksquare)$  icon.
- 2. Move the pointer to the place where you want to begin and drag diagonally and release the mouse button.
- 3. Double click on the box to enter text.
- 4. Click anywhere outside of the text box to finish editing the text.
- 5. To re-edit text, just double click on the box.
- 6. The text box can be repositioned by dragging the text box border and the size of the text box can be adjusted by dragging the selection handles.

# **Edit Properties of Text Pointer**

- 1. Select the annotation.
- 2. The **Text Pointer Properties** window will pop up.
- 3. *To set the border color*: Click on the **Border color** button. The color palette appears. Select the required color.
- 4. *To fill color inside box*: Click on the **Background color** button. The color palette appears. Select the required color.
- 5. *To set the opacity of the inside color of the box*: Hover mouse over **Opacity** button. The slide bar will pop up. Slide the bar to adjust the opacity.
- 6. *To set the width of the box*: Hover mouse over **Border thickness** button. The slide bar will pop up. Slide the bar to adjust the thickness of the box.
- 7. *To set the formatting of text*: Click on the **Font Settings** button. The settings will popup. Make required formatting changes.
- 8. Click  $(\mathbf{X})$  to delete the annotation.
- 9. Click anywhere on the viewer to close pop up.

#### <span id="page-44-0"></span>**4.15 Ruler**

This annotation tool draws a line that is used to measure the distance between two points of the image with adjustments: color and thickness. Perform the following steps to draw ruler:

- 1. In the **Annotations** tab, in **Annotations** group, click Ruler  $(\mathbb{K})$  icon.
- 2. Move the pointer to the place where you want the line to begin, and then drag the mouse to the place where it should end, and release the mouse button.

# **Edit Properties of Ruler**

- 1. Select the annotation.
- 2. The **Ruler Properties** window will pop up.
- 3. *To set the border color*: Click on the **Border color** button. The color palette appears. Select the required color.
- 4. *To set the width of the ruler*: Hover mouse over **Border thickness** button. The slide bar will pop up. Slide the bar to adjust the thickness of the ruler.
- 5. Click  $(\mathbf{X})$  to delete the annotation.
- 6. Click anywhere on the viewer to close pop up.

# <span id="page-44-1"></span>**4.16 Protractor**

This annotation tool easily and quickly measure angle of the image to the nearest degree with adjustments: color and thickness. It consists of two simple lines joined at a vertex to create an angle. Perform the following steps to draw protractor:

- 1. In the **Annotations** tab, in **Annotations** group, click **Protractor**  $(\bullet)$  icon.
- 2. Move the pointer to the place where you want to begin, and then drag the mouse; create an angle by joining two lines at a vertex.
- 3. To exit, double click the left mouse button.

#### **Edit Properties of Ruler**

- 1. Select the annotation.
- 2. The **Ruler Properties** window will pop up.
- 3. *To set the border color*: Click on the **Border color** button. The color palette appears. Select the required color.
- 4. *To set the width of the ruler*: Hover mouse over **Border thickness** button. The slide bar will pop up. Slide the bar to adjust the thickness of the ruler.
- 5. Click  $(\mathbf{X})$  to delete the annotation.
- 6. Click anywhere on the viewer to close pop up.

#### <span id="page-45-0"></span>**4.17 Redaction**

Redaction, by definition, means hiding certain type of information from documents. Redacting a file allows you to hide the document's sensitive information. It can be used to cover information such as Social Security Numbers, competitive information and even images. Perform the following steps to draw protractor:

- 1. In the **Annotations** tab, in **Annotations** group, click **Redaction**  $($
- 2. Click and drag diagonally on the text or image that you want to redact and release the mouse button.
- 3. Click **Save**.
- 4. The solid rectangle will be displayed at the selected portion.

Once you redact any text or image, it will hide permanently.

# **Version History**

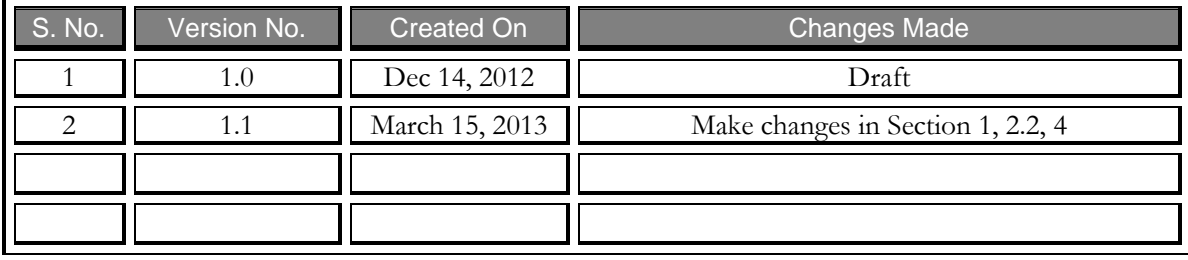